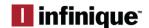

### Overview

InfiViewCam 2.0.1 is compatible with Android Ver5.0 or above and iOS 7.0 and above. It can support live view, remote playback, PTZ control, local playback, snap shot and push notifications, etc. from DVR and NVR via 3G or above, or WIFI.

### Installation

Search for the InfiViewCam App on Google Play Store for Android devices or App Store for iOS devices and install on your smart phone. Run the app, it will display the live view screen as shown below.

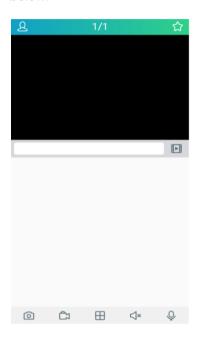

### **Add Recorder to Device List**

To add recorder select the menu icon and select Device List from the menu, which will display the Device Manager. Select the icon to add the new device, the add new device window will be displayed.

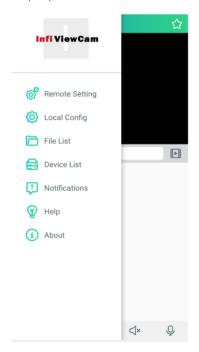

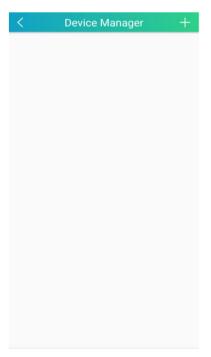

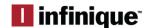

# Adding Recorder by Scanning QR Code

In the Add New Device window, scan the QR Code Sticker present on the recorder or Scan the QR code from recorder Information menu. Once connected, all the channels will be displayed.

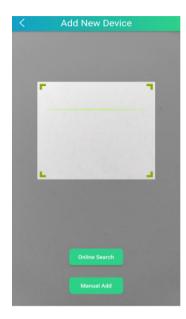

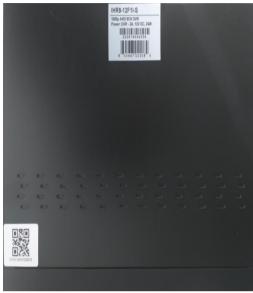

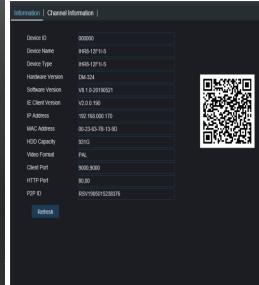

# Adding Recorder using Online Search

In the Add New Device window, Click on Online Search, all the recorders connected to the same network will be listed in the Online Device display. Select the required recorder from the list. Once connected, all the channels will be displayed.

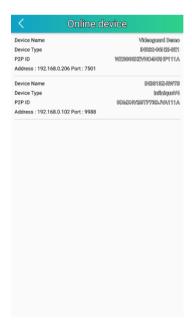

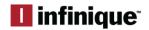

# Adding Recorder using Manual Add

In the Add New Device window, Click on Manual Add, and enter all the required parameters for the recorder to be added to the Device List.

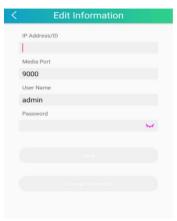

IP Address/ID: IP Address of the Recorder

Media Port: 9000

User Name: admin (default user)
Password: Enter the recorder password

Click Save

# **Edit Device**

Under **Device** interface, click Device to view device information. Edit device information.

Clicks save to save.

### Remove devices

Under **Device Manager** interface, slide the device to left, and then click **Delete** to remove it.

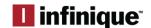

### Liveview

Click  $^{\bigcirc}$  to go to Live View interface. Under Live View interface, click  $^{\bigcirc}$  on top right to go to Devices interface. Icons on Devices interface are shown in the table below:

| Icons          | Function                       |
|----------------|--------------------------------|
| [:::: <u>•</u> | Devices                        |
|                | Channel                        |
|                | Select channel to do live view |
| $\leftarrow$   | Return to live view interface  |

Click device to select channels, and then click Start Live View icon to view the cameras. If it is under multiple channels display mode, you can drag the cameras to reorder the windows. Icons on Live View are shown below.

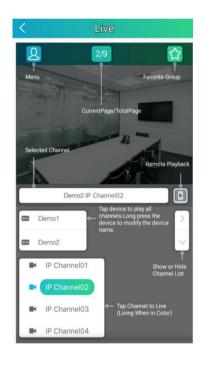

4 pictures display

🔡 6 pictures display

🧾 8 pictures display

🛱 9 pictures display

16 pictures display

**Note**: The app will display max. 16 pictures in one screen. You can slip the screen to move to next screen to view other 16 pictures. Total 80 pictures can be displayed.

Snap shoot the pictures

Record the live view video to your mobile device

Picture quality

Close all live view pictures

Adjust the video scale

Dual-way speaker (If your DVR support)

### PTZ Control

Click to show PTZ control panel.

| Icons                                                  | Function                                              |
|--------------------------------------------------------|-------------------------------------------------------|
| $\triangle \ \forall \ \triangleleft \ \triangleright$ | Tab arrows to move camera side to side or up and down |
| <b>?</b>                                               | Set speed                                             |
| 000                                                    | Set, call or delete preset point                      |

Under PTZ control panel, press the arrows to move camera side to side or up and down.

Click Zoom +/- to Zoom In/Out;

Click Focus +/- to Focus In/Out;

Click Iris +/- to Iris In/Out.

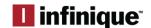

### **Set/Call Preset Points**

Press PTZ control arrows to move the camera to the requested place. Click  $^{\odot}$  to set preset points (1—256). Click **Set** to complete. Slide up and down to select preset points. Click **Call** to call preset point.

# **Image Quality Switch**

Switch among Main stream, Sub stream and mobile stream.

Note: Switch image quality will affect image quality of live view and recording on phones.

#### Zoom

Under Live View, double click windows to go to full screen, hold or separate fingers to zoom in or zoom out.

# **Full Screen Display**

Under Live View, flip mobile phones to go to full screen display.

#### Voice intercom

If the device supports voice intercom function, click button can use this function.

#### Select and delete the live view channel

Select and drag the channel to the upper side of the mobile phone screen, until the background color of the upper side screen turn red and a garbage icon comes out. Then the channel selected will be deleted

# Remote Playback

Click to go to **Remote Playback** interface.

# **Start Playback**

Under Remote Playback interface, click  $\stackrel{ riangle}{=}$  to go to Devices interface. Icons on Devices interface

| Icons        | Function                            |
|--------------|-------------------------------------|
|              | Select Channels to do playback      |
| [i:::: o     | Devices                             |
|              | Channels                            |
| $\leftarrow$ | Return to Remote Playback interface |

Select date and type from devices list on the top of **Devices** interface and click device name to select channels you would like to replay. Then select **Date** to return to remote playback interface to start playback.

**Icons of** Remote Playback

| Icons                         | Function       |
|-------------------------------|----------------|
| $\triangleleft \triangleleft$ | Slow Play      |
| $\triangleright_{1}$ 00       | Play/Pause     |
| DD                            | Fast Forward   |
| DO                            | Frame by Frame |
|                               | Stop           |

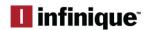

| <sup>6</sup> 0 | Snapshot    |
|----------------|-------------|
|                | Record      |
|                | Mute on/off |

Slide playback time bar can adjust playback time, and hold and drag playback windows can reorder the windows.

### Zoom

Double click to enlarge the window, and then hold or separate fingers to Zoom in/out.

# Adjust Playback Time

During playback, click  $^{\oplus}$  ,  $^{\bigcirc}$  under playback time bar to Zoom in/out time.

# **Full Screen Playback**

During playback, flip mobile phones to enlarge to full screen.

# **Local Playback**

Click to go to **Local Playback** interface.

# Start local playback

Under **local playback** interface, select device from device list to go to **recording files** interface and select the files you would like to replay. **Icons** of Local Playback

| Icons                         | Function       |
|-------------------------------|----------------|
| $\triangleleft \triangleleft$ | Slow Play      |
| D / 00                        | Play/Pause     |
| DD                            | Fast Forward   |
| ⊳□                            | Frame by Frame |
|                               | Stop           |
| 60                            | Snapshot       |
|                               | Mute on/off    |

# Remove recording files

Under **Recording Files** interface, click **edit** to edit, select one or multiple files which you would like to remove. Click **Delete** to remove the files, if you would like to delete all files, click **clear.** Click **Done** to quit.

### **Remove Devices**

Under **Local Playback** interface, hold and move to the left until **Delete button in Red** appears, click Delete to remove.

#### Zoom

Hold or separate fingers to do Zoom in/out on live view.

# Full Screen Playback

During playback, flip mobile phones to enlarge to full screen.

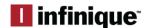

# **Image Manager**

Click to go to Image Manager Interface.

Under Image Manager Interface, you can view and email snapshots.

### **Delete Devices**

Under **Image Manager** interface, hold and move to left until **Delete button in Red** appears, click **Delete** to remove device.

# **Send Images**

Please follow the following instruction to email images.

Instruction:

Under Image Manager Interface, select device to go to images interface.

Select images, and click  $^{\bowtie}$  .

Under pop-up email interface, input receiver's email address and email subject. Click **Send** to complete.

# **Delete Images**

Please follow the following instruction to remove multiple images or recording files.

Instructions:

Click **Edit** to select images you would like to remove.

Click **Delete** to remove or click **Clear** to clear images.

# **Image Manager**

Click an image to enlarge it to full screen. You can click  $^{ extstyle extstyle ex$ 

 $\square$  to remove images.

You can hold or separate fingers to zoom in/out images. Or double click to decrease or enlarge images. Or slide the screen to view next image.

#### Alarm

Click to go to **Alarm** interface.

Under Alarm interface, you can set push notifications and view alarm information.

### **Push Notifications**

Under **Alarm** interface, click <sup>©</sup> to go to **Push Set** interface.

Select device and enable push notifications.

### **Alarm**

Under **Alarm** interface, you can view alarm received.

Slide the alarm information to the left until Delete icon appears, and click **Delete** to remove.

Click Clear to clear all alarm information.